# NETOP HOST FOR ANDROID INSTALLATION GUIDE

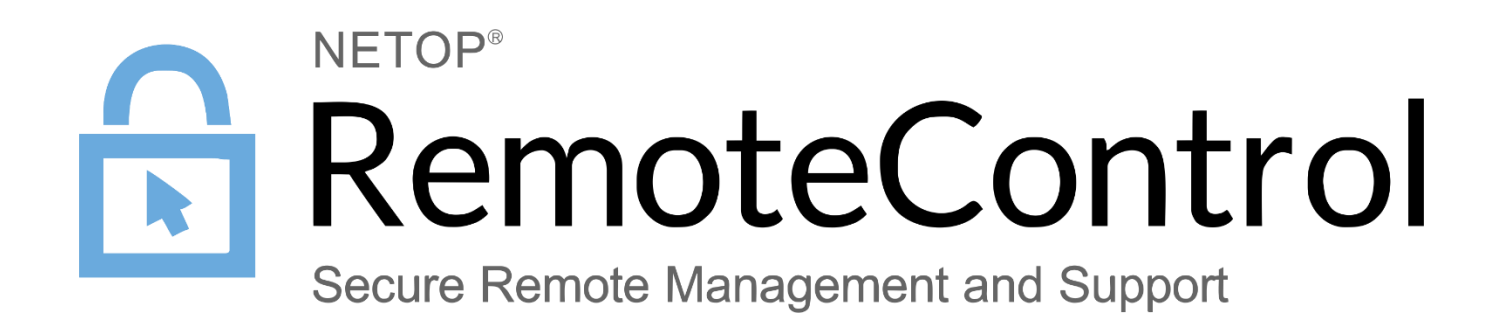

31 January 2017

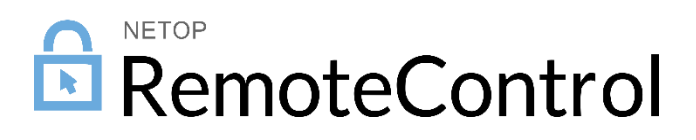

## Contents

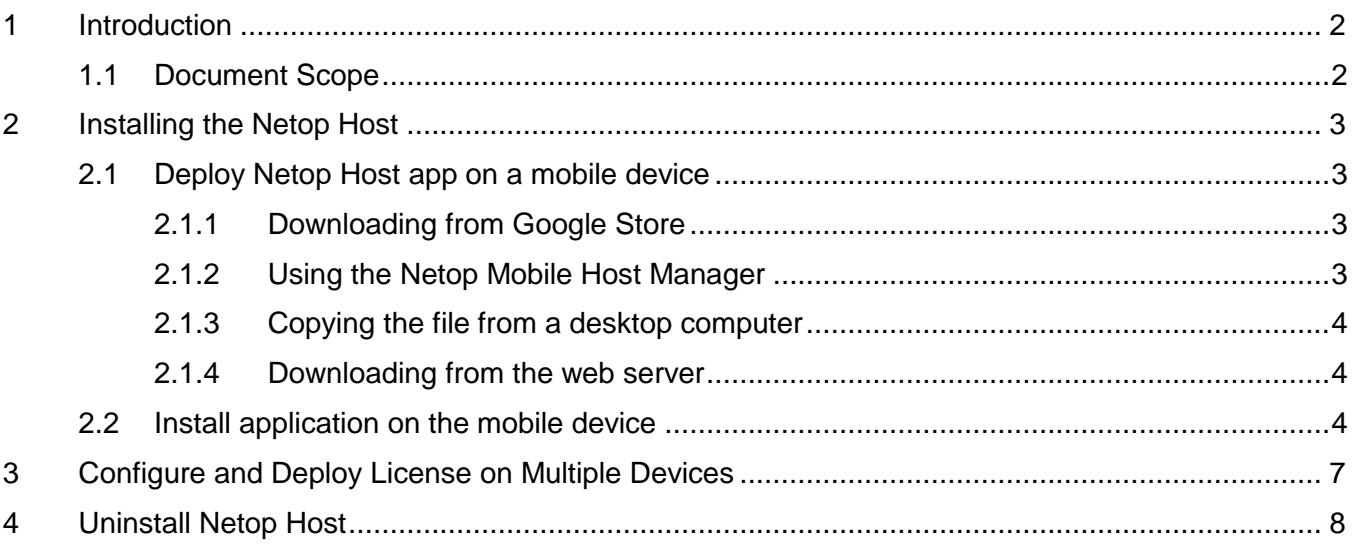

# <span id="page-2-0"></span>1 Introduction

Netop Mobile includes two apps:

- **Netop Host**: Enables the mobile device to be remote controlled and interacted with in other ways from a computer or device running Netop Guest.
- **Netop Guest**: Enables the mobile device to remote control and interact with a computer or device running a Netop Host or extended Host.

### <span id="page-2-1"></span>1.1 Document Scope

This guide provides information on how to install, configure and uninstall the Netop Host app for use on Android devices.

# <span id="page-3-0"></span>2 Installing the Netop Host

This section explains how to install the Netop Host on Android devices.

The Netop Host can be downloaded from the Google Play Store or at [www.netop.com](http://www.netop.com/) (based on the required operating system and processor). To learn more about the technical requirements, see Netop [Remote Control: Android Technical Specifications.](http://kb.netop.com/article/netop-remote-control-android-technical-specifications-419.html)

### <span id="page-3-1"></span>2.1 Deploy Netop Host app on a mobile device

You can deploy the Android Host application on a mobile device by following one of the following procedures:

- Downloading from Google Play.
- Using the Netop Mobile Host Manager.
- Copying the file from a desktop computer
- Downloading from the web server.

### <span id="page-3-2"></span>2.1.1 Downloading from Google Store

- 1. On the mobile device open Samsung Apps by tapping the icon.
- 2. Search for Netop Mobile for Android using
- 3. Tap **Install**.

For installation steps, see [Install application on the mobile device.](#page-4-2)

### <span id="page-3-3"></span>2.1.2 Using the Netop Mobile Host Manager

To deploy the Android Host on a mobile device using Netop Mobile Host Manager:

- 1. On the Android device go to **Settings > Developer Options > Debugging** and make sure the **USB debugging** option is checked.
- 2. On the Android device go to **Settings > Security** and make sure the **Unknown Sources** is checked.
- 3. Download the Netop Mobile Host Manager files to a desktop computer directory.
- 4. Double-click **setup.exe** to start the installation wizard:
- 5. Connect the mobile device physically to the desktop computer.
- 6. Go through the installation steps following the wizard instructions and when in the Confirm Installation window, click **Install**.

If the following warning message displays, either install the Android Host by copying the file from a desktop computer or by downloading from Google Play or by downloading from the web server:

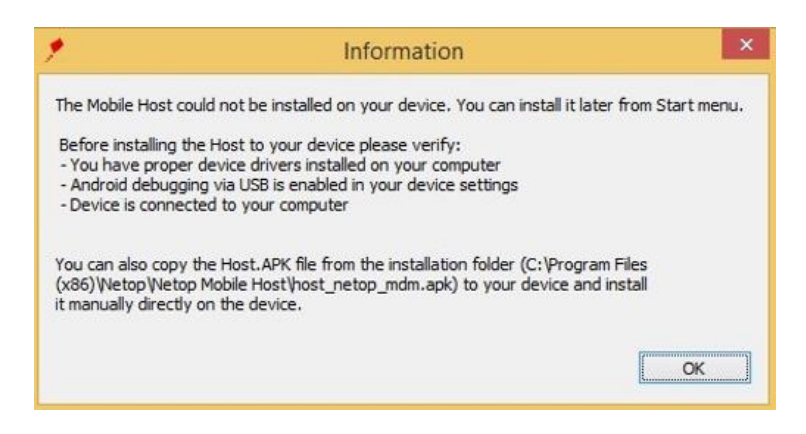

7. Click **Finish** to finish the desktop computer installation.

#### <span id="page-4-0"></span>2.1.3 Copying the file from a desktop computer

To deploy the Android Host from a desktop computer on a mobile device:

- 1. On the Android device go to **Settings > Security** and make sure the **Unknown Sources** is checked.
- 2. Connect to the device physically to the desktop computer.
- 3. Using windows explorer, copy the .apk file to one of the folders on the Android device.
- 4. On the mobile device go to the same location where you stored the apk file by opening the file explorer and tap to install. For installation steps, see [Install application on the mobile device.](#page-4-2)

#### <span id="page-4-1"></span>2.1.4 Downloading from the web server

To deploy the Android Host from the web sever on a mobile device:

- 1. On the mobile device open the browser and type the following URL: [www.netop.com/getAndroid](http://www.netop.com/getAndroid)
- 2. Go to the Downloads area and tap the application to install it. For installation steps, see [Install application on the mobile device.](#page-4-2)

#### <span id="page-4-2"></span>2.2 Install application on the mobile device

**Prerequisite:** Before installing Netop Host on your mobile device, check the app technical [specifications.](http://kb.netop.com/article/netop-remote-control-android-technical-specifications-419.html)

To install the Android Host on your mobile device, run through the Installation wizard steps:

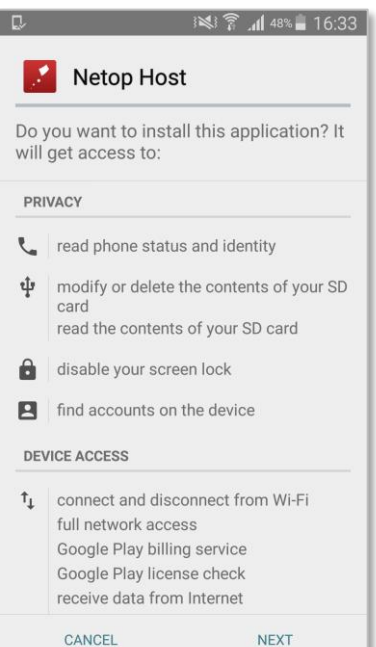

1. Tap **Next**. 2. Tap **Install**.

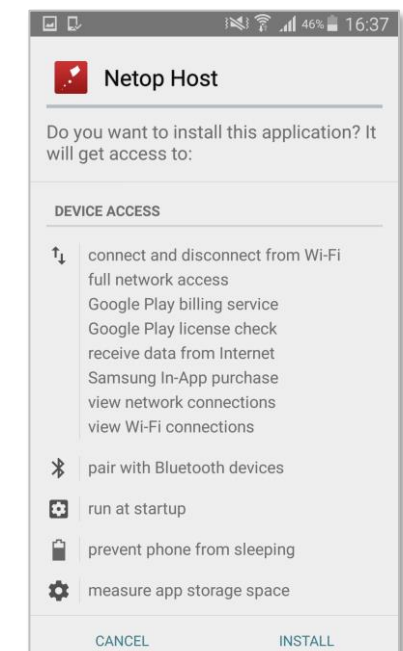

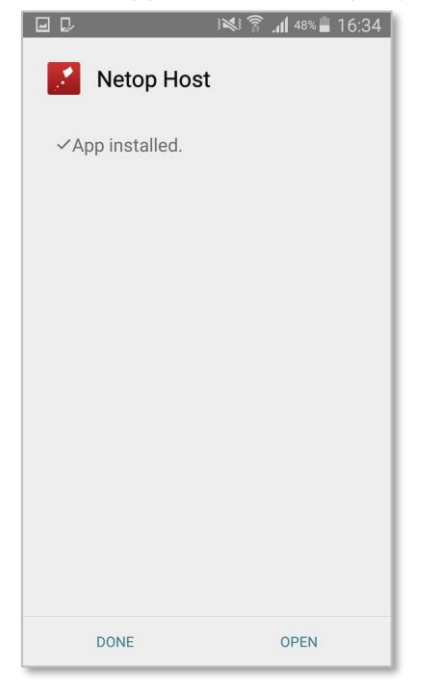

5. Netop Host is requesting Superuser access. In order to run remote control you need to Allow remote control. Tap **Activate**.

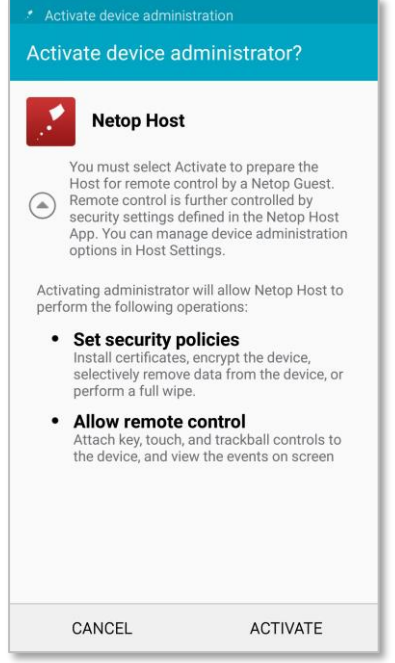

3. Once the app is installed, tap **Open**. 4. Specify a Guest authentication password:

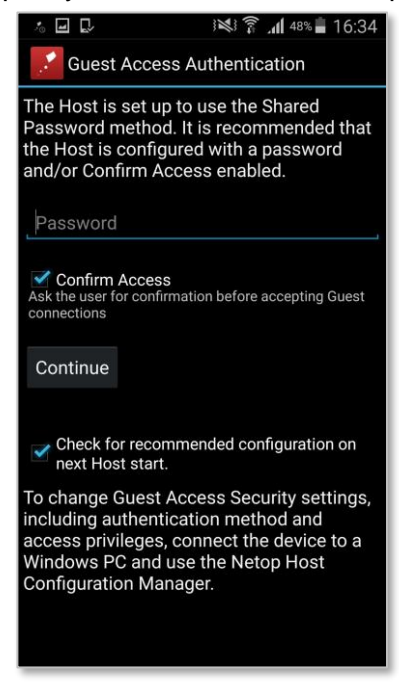

6. Select the checkbox to acknowledge that you have read the privacy policy and tap **Confirm**.

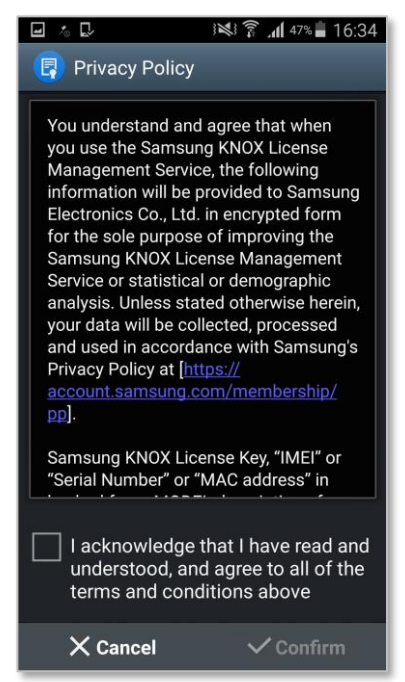

7. Insert a valid license key for the application or use the 30-day license trial.

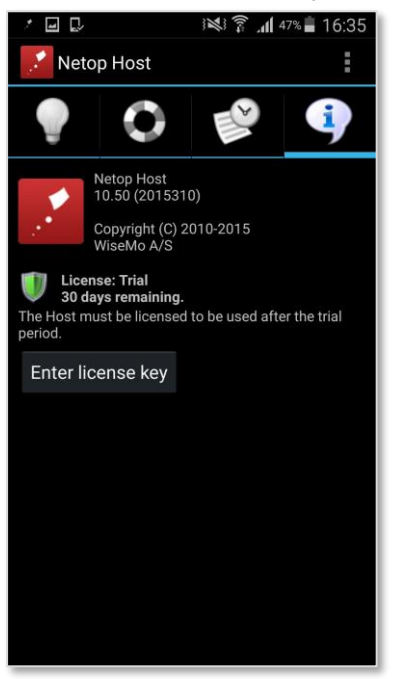

The Host service will be running on your Android device.

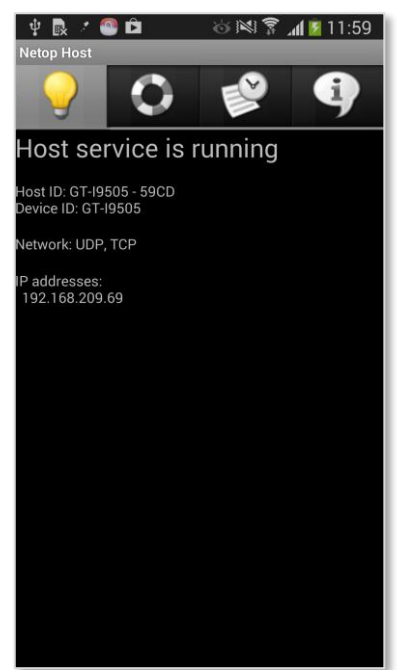

# <span id="page-7-0"></span>3 Configure and Deploy License on Multiple Devices

To set up the Netop Mobile Host identically on multiple mobile devices:

- 1. On the mobile device, load the Netop Host to specify the license number.
- 2. Customize the Netop Host setup using Netop Mobile Host Manager then go to **File > Save to mobile device** to apply the configuration to the Netop Host.

# <span id="page-8-0"></span>4 Uninstall Netop Host

To remove the Netop Host from a mobile device, on the Netop Host menu bar tap **Uninstall**.

**Note**: To remove all traces of the installation, manually remove the */storage/sdcard0/ NetopHost* directory.